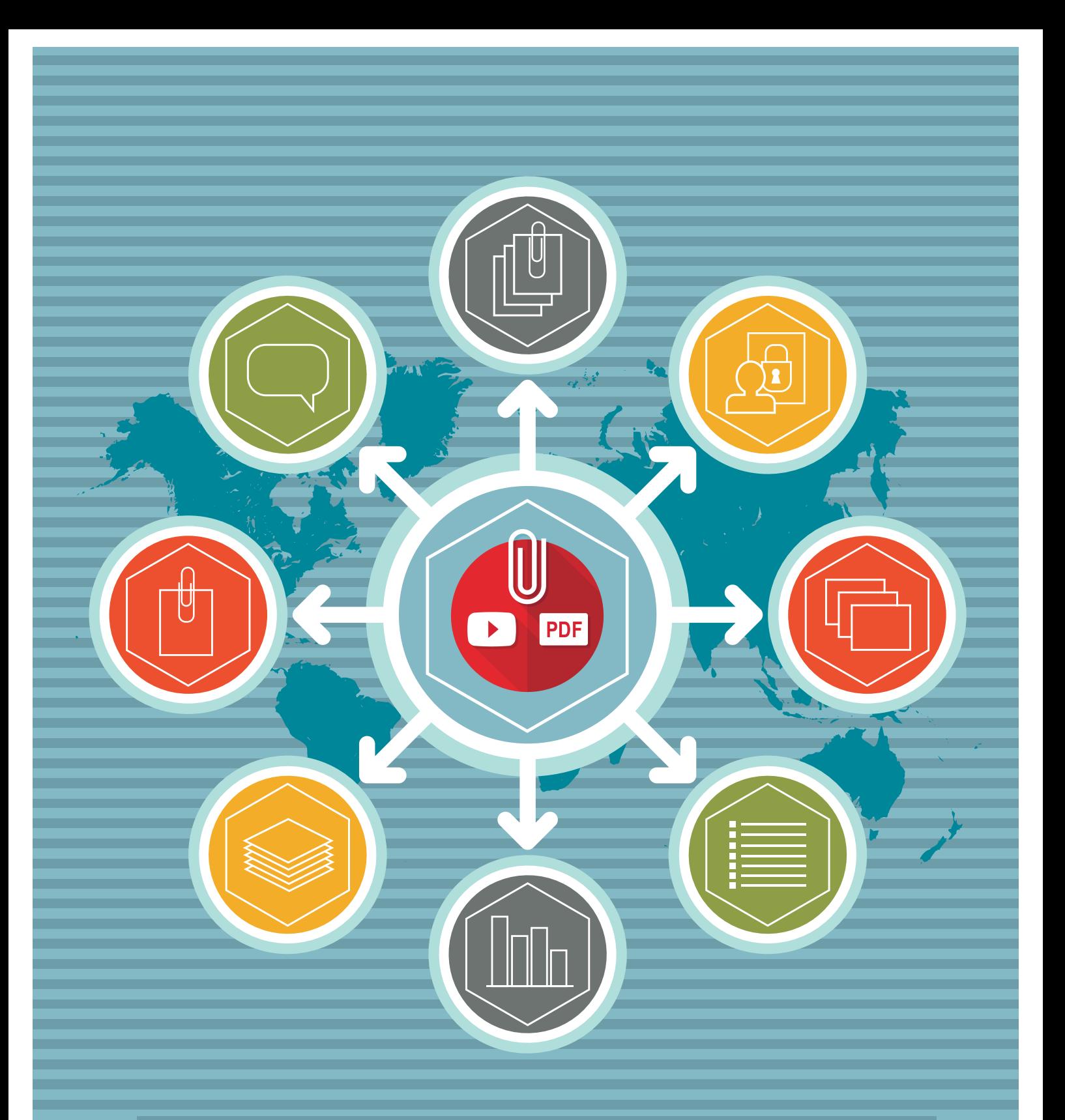

**File Downloads & Product Attachments Magento Extension User Guide** 

magework

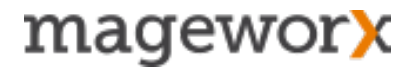

## Important Notice

 MageWorx reserves the right to make corrections, modifications, enhancements, improvements, and other changes to its products and services at any time and to discontinue any product or service without notice. Customers should obtain the latest relevant information before placing orders and should verify that such information is current and complete. All products are sold subject to MageWorx' terms and conditions of sale supplied at the time of order acknowledgment.

 MageWorx warrants performance of its products to the specifications applicable at the time of sale in accordance with MageWorx' standard warranty. Testing and other quality control techniques are used to the extent MageWorx deems necessary to support this warranty. Except where mandated by government requirements, testing of all parameters of each product is not necessarily performed.

 MageWorx assumes no liability for applications assistance or customer product design. Customers are responsible for their products and applications using MageWorx components. To minimize the risks associated with customer products and applications, customers should provide adequate design and operating safeguards.

 MageWorx does not warrant or represent that any license, either express or implied, is granted under any MageWorx patent right, copyright, mask work right, or other MageWorx intellectual property rights relating to any combination, machine, or process in which MageWorx products or services are used.

 Information published by MageWorx regarding third-party products or services does not constitute a license from MageWorx to use such products or services or a warranty or endorsement thereof. Use of such information may require a license from a third party under the patents or other intellectual property of the third party, or a license from MageWorx under the patents or other intellectual property of MageWorx.

 Resale of MageWorx products or services with statements different from or beyond the parameters stated by MageWorx for that product or service voids all express and any implied warranties for the associated MageWorx product or service and is an unfair and deceptive business practice. MageWorx is not responsible or liable for any such statements.

 All company and brand products and service names are trademarks or registered trademarks of their respective holders.

#### **Table of Contents**

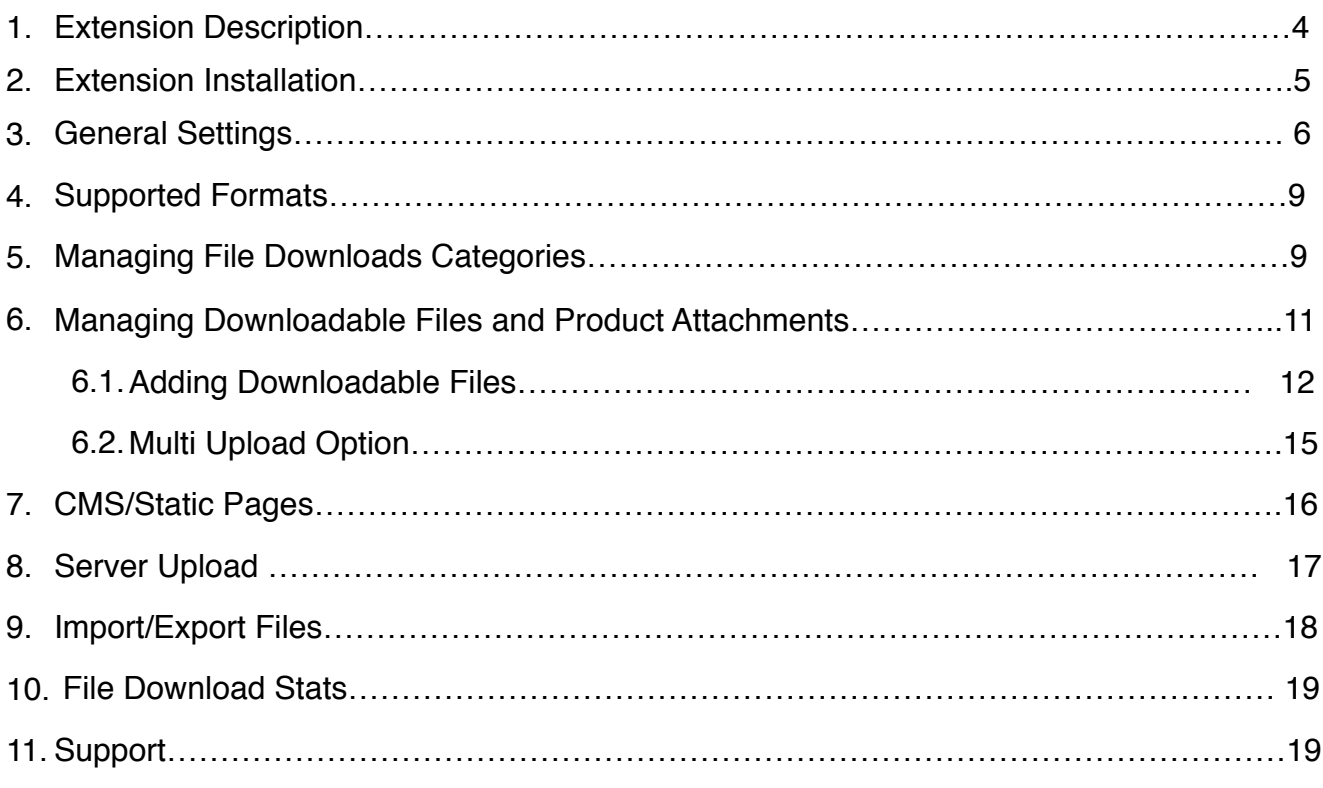

## **1. EXTENSION DESCRIPTION**

 [Magento File Downloads & Product Attachments extension](http://www.mageworx.com/file-downloads-and-product-attachments-magento-extension.html) allows you to attach downloadable files (price lists, user guides, warranty agreement, video tutorials, etc.).

 You can share the attachments on *Product Pages, Static Blocks, CMS pages* and even within *3d party Magento extensions*.

 *A Wide Range of the Supported Formats –* Attach downloadable follow-up files in all popular file formats ( "jpg", "jpeg", "gif", "png", "bmp", "txt", "csv", "htm", "html", "xml", "css", "doc", "docx", "xls", "rtf", "ppt", "pdf", "swf", "flv", "avi", "wmv", "mov", "wav", "mp3", "zip" and whatever format you may choose).

 *Multiple Upload Options –* Attach downloadable files to a single or a number of products. Upload files right from the 'Attachments' tab. Use a Multi-File Uploader. Import .csv files in bulk.

 *Page Upload Options –* Share downloadable files and media content on any Product/ Category Page, CMS page or in a Static block.

 *Back-end Management –* Keep all files properly structured & organized in the back-end with the Category Manager.

 *File Permissions –* Grant/deny access to files for non-registered visitors or a specified customer group(s). Limit the total number of downloads.

*File Stats –* Check how many times each file was downloaded.

#### **2. Extension Installation**

To install the extension, please follow the steps below:

- **1.** Disable the *Compilation Mode* (if enabled)
- **2.** Log out from *Magento Admin Panel* (if logged in)

**3.** Unpack the contents of the *Extension folder* (depending on your current Magento version) from the package file purchased from Mageworx to your *Magento root folder*

**4.** Log into *Magento Admin Panel*

**5.** Go to System – Cache Management section, choose *Refresh* under the *All Cache* dropdown menu and press the *Save Cache Settings* (if Cache Control is enabled in Magento)

**6.** Enable the *Compilation Mode* back (if necessary)

**7.** Go to System – Configuration – MageWorx tab – Extensions & Support section. If you see File Downloads & Product Attachments in the list of installed MageWorx extensions, the installation is done.

#### **Installation to a custom template/theme**

If you use a custom template/theme you need to copy the extension's layouts, templates and skin files to the folder with your custom template/theme.

Copy the following folders:

app/design/frontend/default/default/layout/ app/design/frontend/default/default/template/ skin/frontend/default/default/css/ skin/frontend/default/default/images

#### Copy them to:

```
app/design/frontend/<your-template>/<your-theme>/layout/
app/design/frontend<your-template>/<your-theme>/template/
skin/frontend/<your-template>/<your-theme>/css/
skin/frontend/<your-template>/<your-theme>/images/
```
 Note! All these folders already exist in your store and you have to merge them with the folders on your server. Do not overwrite them.

## **3. GENERAL SETTINGS**

To configure the extension, log into Magento Admin panel and go to  $S$ ystem – Configuration – MAGEWORX – CMS – File Downloads & Product Attachments.

Here is what each of the setting does:

- *Enable* enables/disables the extension.
- *Display File Size*  displays the file size next to the downloadable file.
- *File Size Precision*  displays the file size in one of 3 space values: *Kilobytes, Megabytes* or *Auto*. We generally recommend users to set it to Auto.
- *Group Files by Category*  groups files by categories & displays a category name on the front-end.
- *Sort Order*  arranges files in one of the following sequences: *Alphabetical, Upload Date, Size, Downloads*.
- *'How to Download' message*  displays the 'How to Download' message for non-hidden downloadble files. Thus you can show the message to notify all non-registered visitors that the files can be accessed only by the logged-in customers.

Note! HTML is allowed here.

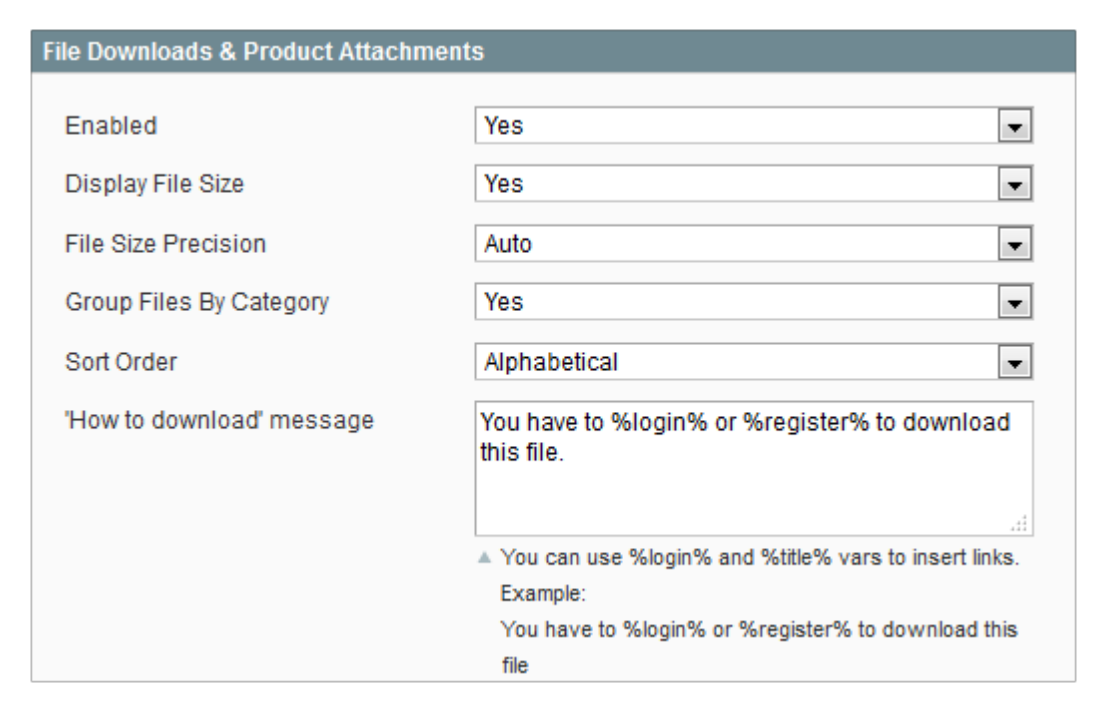

mageworx

- *Name size* limits the display of a file name on a category page and adds '...' if the name exceeds this limit (on the front-end).
- *Enable Files on Category Pages*  displays files on category pages.
- *Add Files in 'New Order' Emails*  adds files to the order confirmation emails. Customers will be able to download them directly from the emails.
- *Display Number of Downloads*  shows visitors how many times the file was downloaded.
- *Hide Files*  hides files from the customers who have no permission to download.

If you select the*'*Yes' option, customers will see the files as a plain text and won't be able to download them.

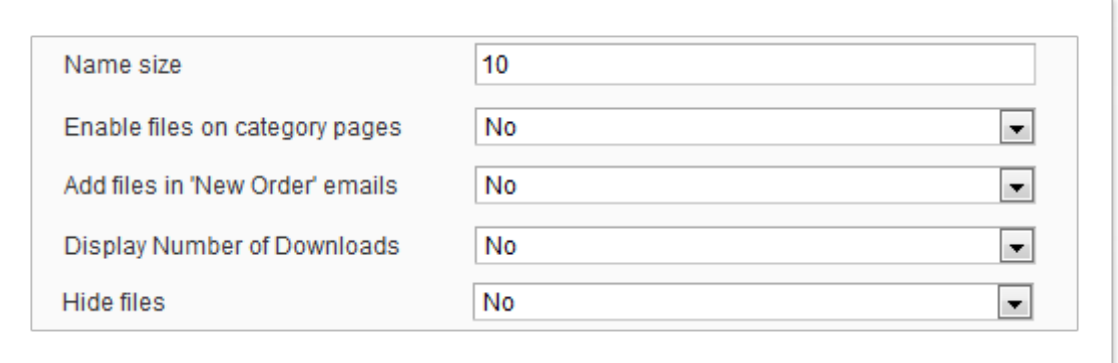

• *Product Block Position -* specifies the place where the block with downloadable files should appear.

It can be placed: *Before/ Product Description, Add Tab* (if supported by theme). In the latter position, the extension adds a file block to the tab in your theme.

- *Product Downloads Title -* adds a title to a downloadable files block (used for product pages on the front-end).
- *File Downloads Title* adds a title to a block with files (used for CMS Pages/Static Blocks on the front-end).
- *Number of Files for One-time Processing during Import* limits the number of files processed when uploading files directly from your server.

The step-by-step process could upload an unlimited number of files (despite your server configurations).

• *Import Uploaded Files* – imports uploaded files directly from your server.

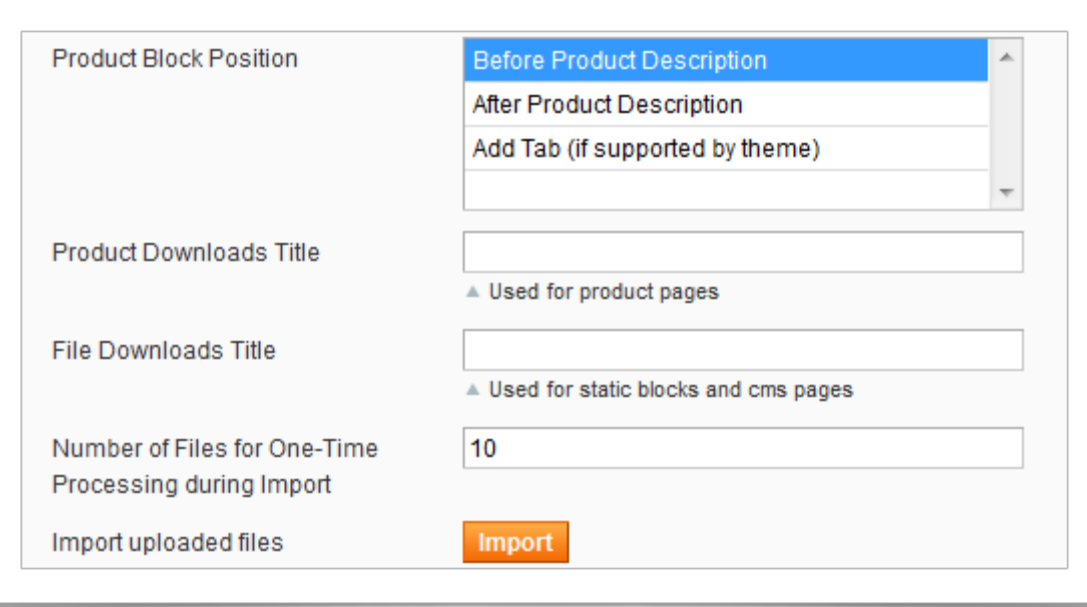

This is how a file downloads block looks on the front-end with some of these settings enabled:

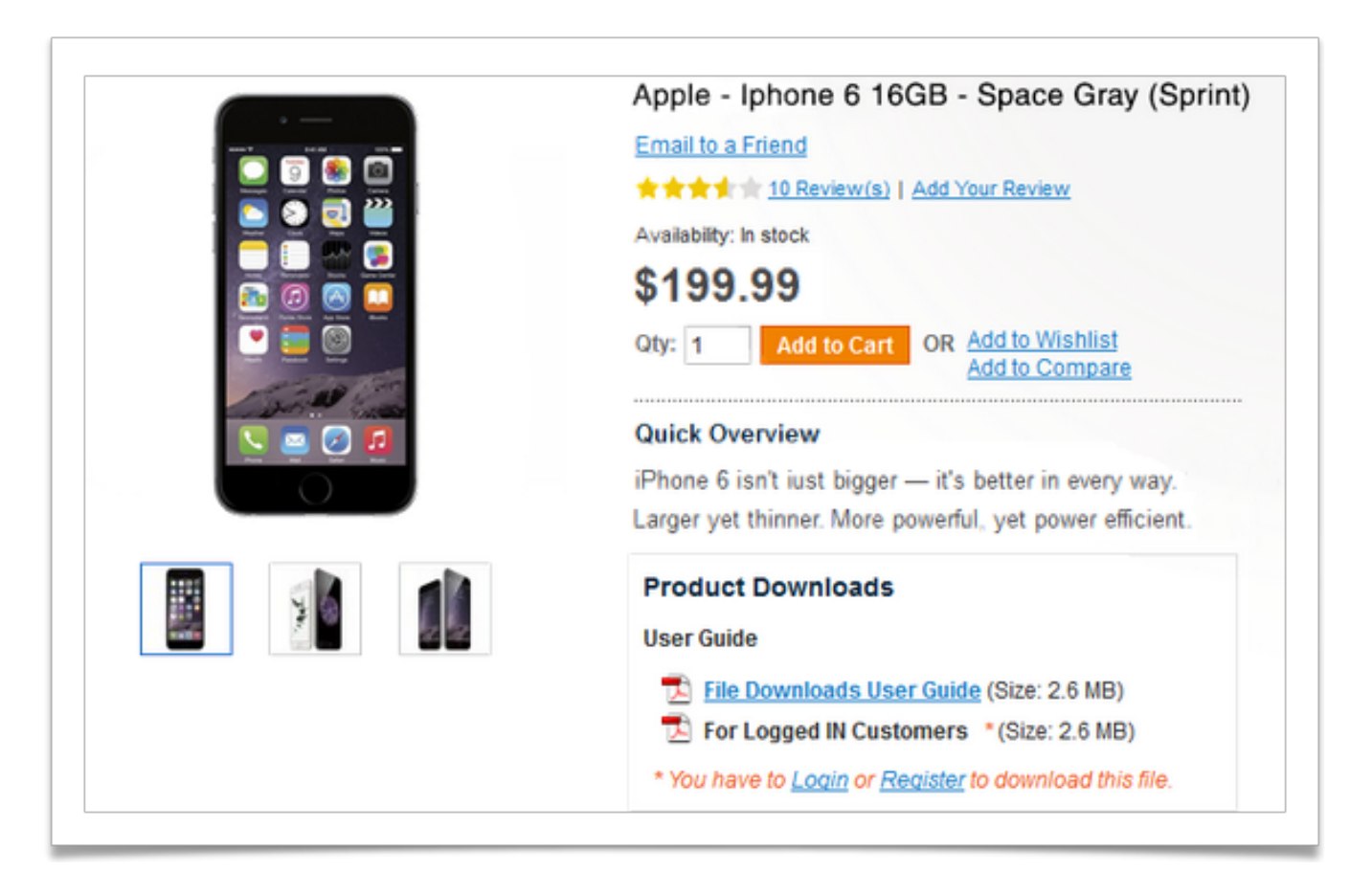

## **4. SUPPORTED FORMATS**

The extension supports ALL popular:

- image formats
- video formats
- audio formats
- document formats.

#### **5. MANAGING FILE DOWNLOADS CATEGORIES**

 To manage categories for file downloads and product attachments (group file downloads by categories, select categories to disable/enable them for, filter and sort categories using the standard Magento functionality, etc.), go to CMS – File Downloads – Manage Categories.

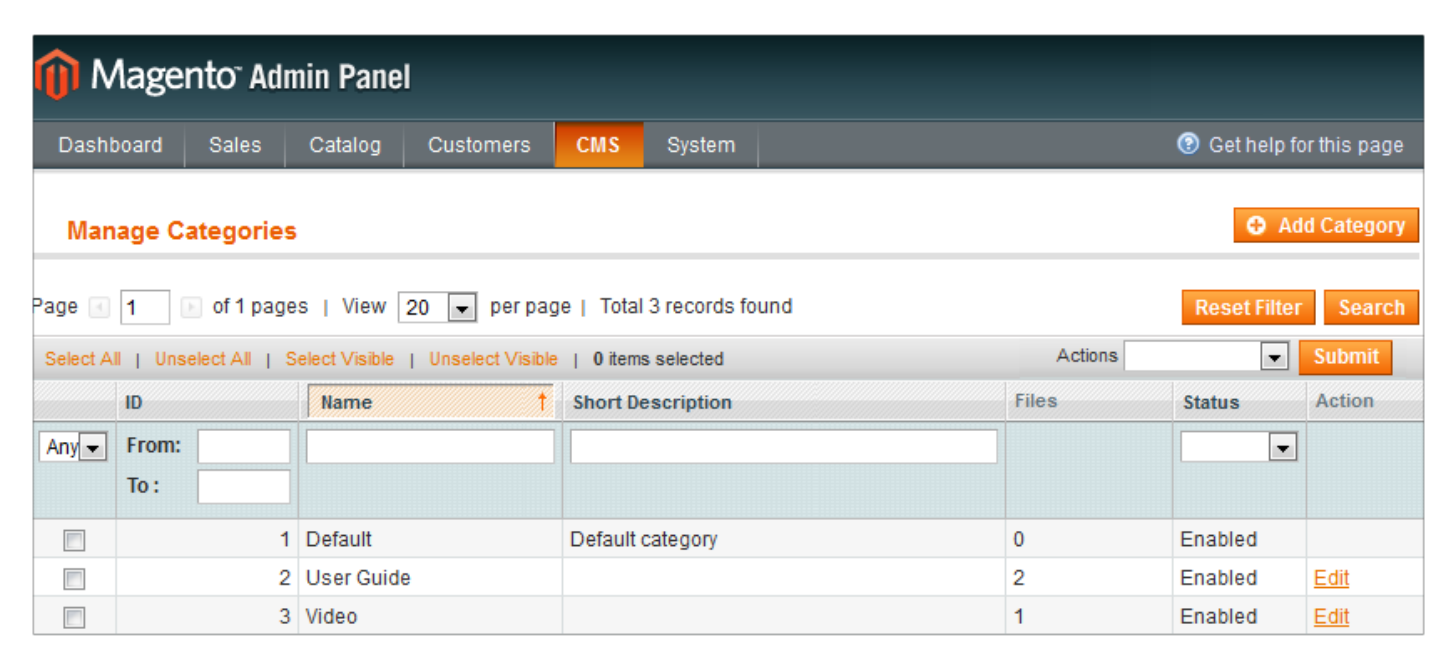

 The following information is available for every category: *Category ID*; *Category Name*; *Short Description*; *# of files* assigned to a category and its *Status* (enabled/disabled).

 To add a new category hit the '*Add Category*' button. Here you can specify a Category Name, Short Description (optional) and its Status (enabled by default).

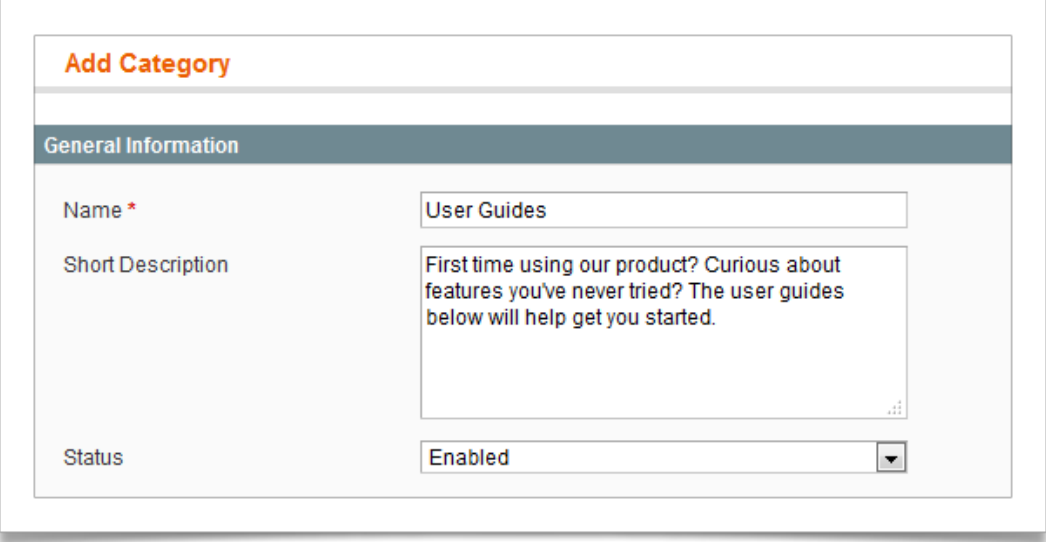

When editing a product, all the created categories will be visible in the 'Attachments' tab.

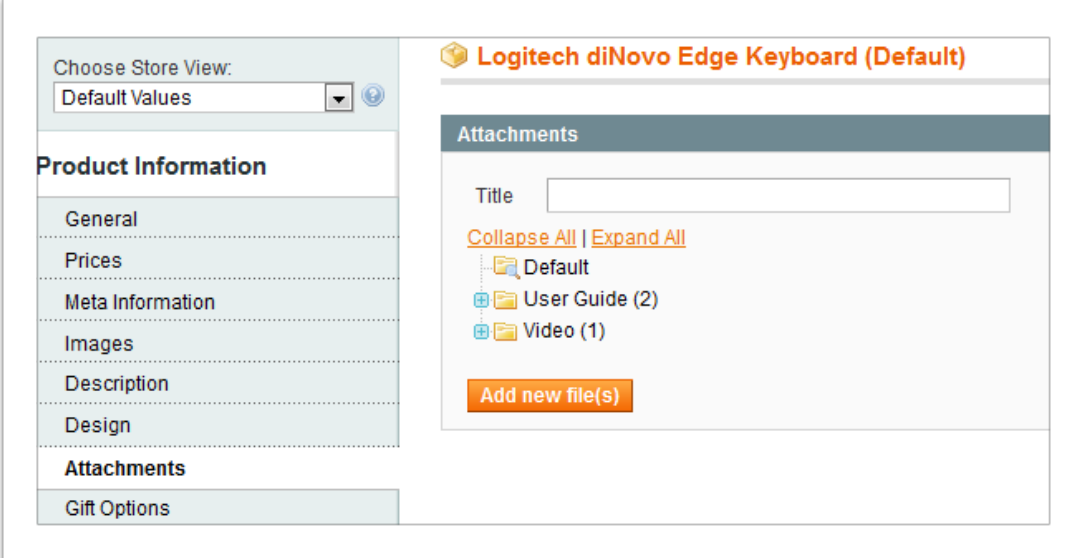

 Expand the hierarchical category tree and choose the files you want to assign to a current product, or hit the '*Add new file(s)*' button and upload files directly in the '*Attachments*' tab.

When adding a new file, all the created categories will be available in the drop-down menu:

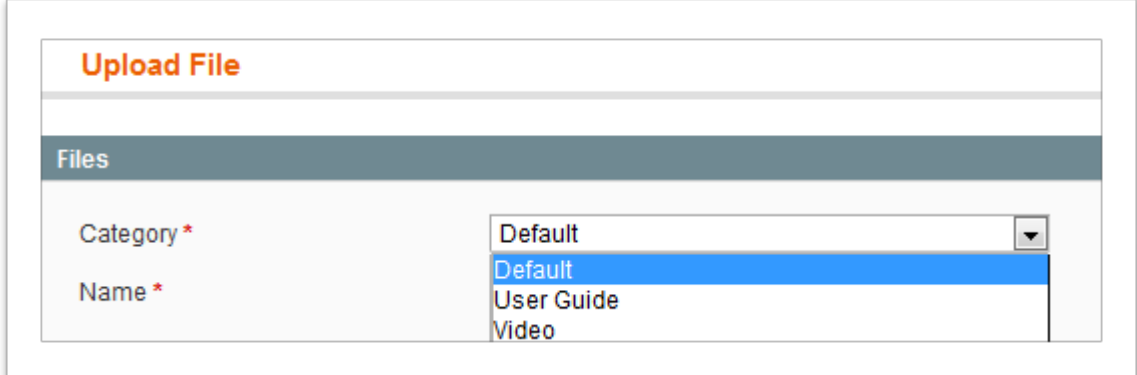

## **6. MANAGING DOWNLOADABLE FILES**

 To manage files (add/edit/delete) files and assign them to products, go to CMS – File Downloads – Manage Files.

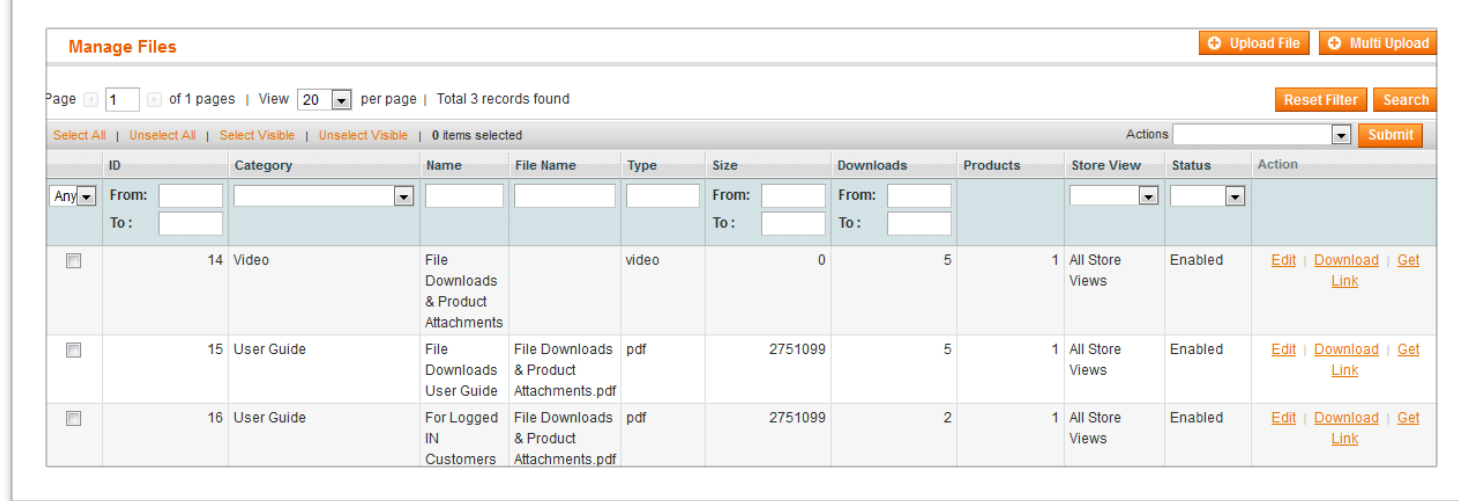

The following information is available for every file:

- *File ID* should be used when you manually add download blocks to CMS pages.
- *Category* shows a category of a file.
- *Name* a file name specified by an admin (visible on the front-end).
- *File Name* defines a physical file name, i.e. how it is stored on your computer. If the Name column is empty (e.g. files are uploaded via 'Multi Upload' options), the File Name is used for it.
- *Type* a file type (determined automatically).
- *Size* a file size (determined automatically).
- *Downloads* the number of file downloads. To reset it choose the file -> select the 'Reset Downloads' in the Actions drop-down -> hit the Submit button.

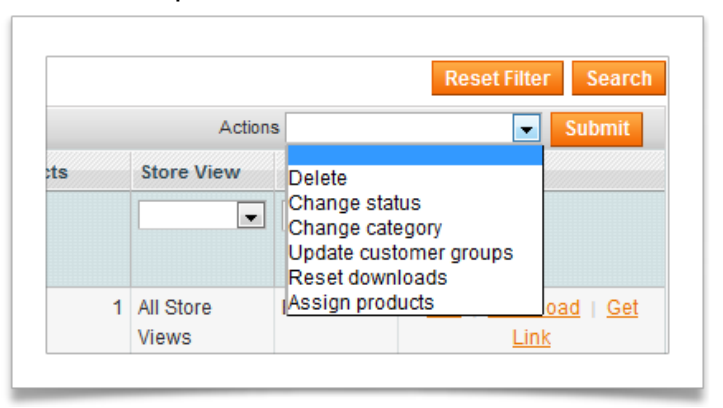

- *Products*  a number of products the file is assigned to.
- *Status*  a status of a file (enabled/disabled). If a file is disabled, it won't be shown on frontend.
- *Actions* edit, download or get link to a file (used if you need to send a link to your customer directly)*.*

#### 6.1.**ADDING DOWNLOADABLE FILE AND PRODUCT ATTACHMENTS**

To add a new file, go to CMS - File Downloads - Manage Files & hit the 'Upload File' button.

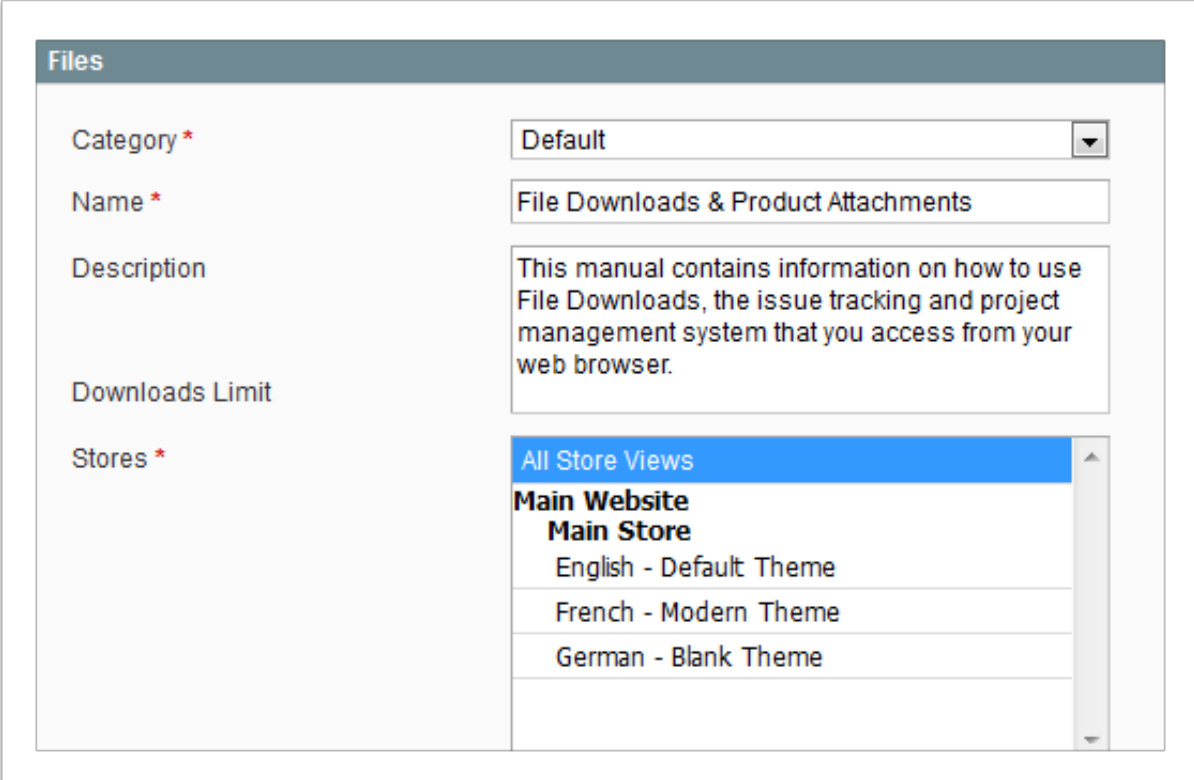

Here is what each setting of the **'File' tab** means:

- *Category* lets you choose a category the file should belong to.
- *Name* adds a file name.
- *Description* specifies the description that is shown on the front-end near a file.
- *Downloads Limit* determines the limit for the file downloads. If the limit is exceeded, customers won't be able to download this file.
- *Stores* lets you select store views, where you want to display the downloadable files.

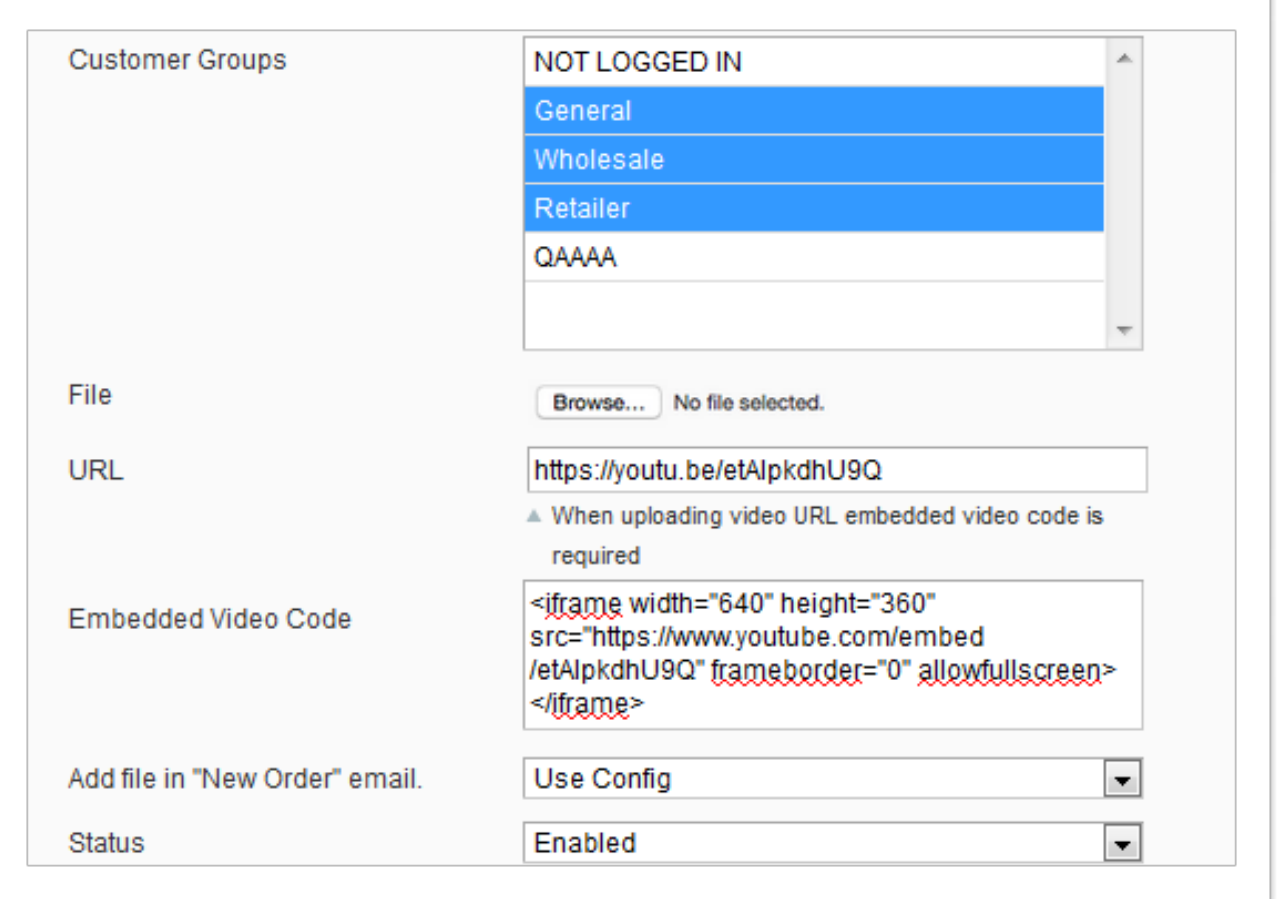

- *Customers Groups* lets you choose customer groups that can download files. Other customers won't see the files.
- *File*  browses files for an upload.
- *URL* specifies the URL for a file you want to be opened in a new browser tab.
- *Embedded Video Code* is required if you want the video file to be played directly on the product page.
- *Add file in 'New Order' email* lets you add files to the order confirmation emails, so customers can download them directly from the emails.
- *Status*  lets you specify the status of a file (enabled/disabled).

This is how a video file looks on a product page on the front-end:

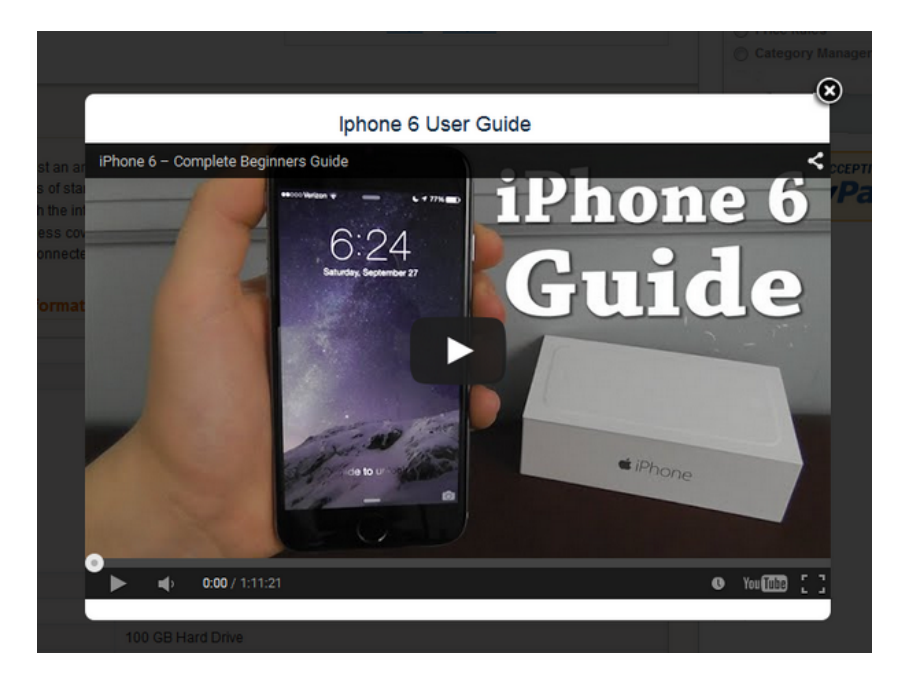

In the **'Products' tab** you can assign files to any products.

 Here you can filter products using the standard Magento functionality. The chosen products will display the downloadable files on their product pages.

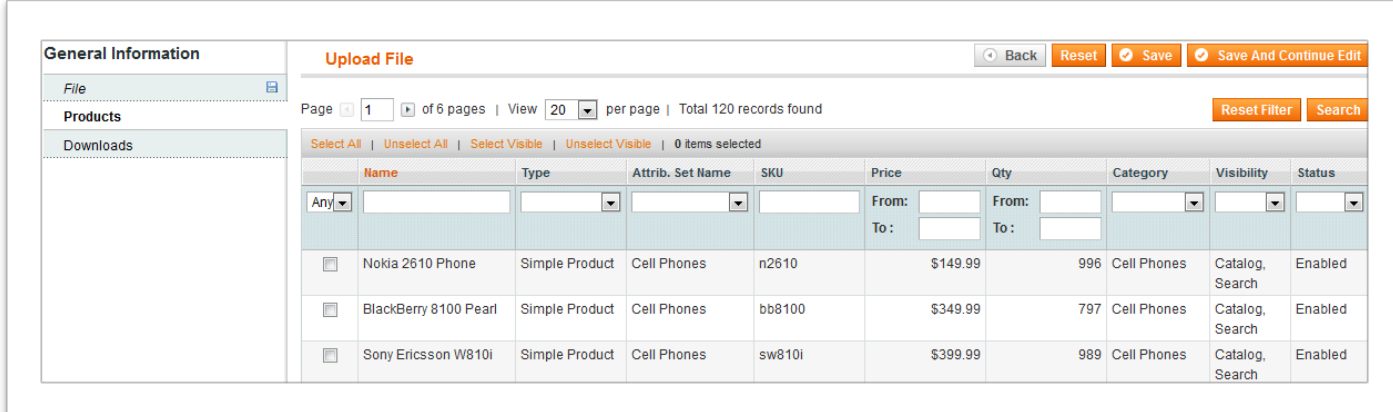

 In the **'Downloads' tab** you get the information about the # of downloads, recent download date and the customers data.

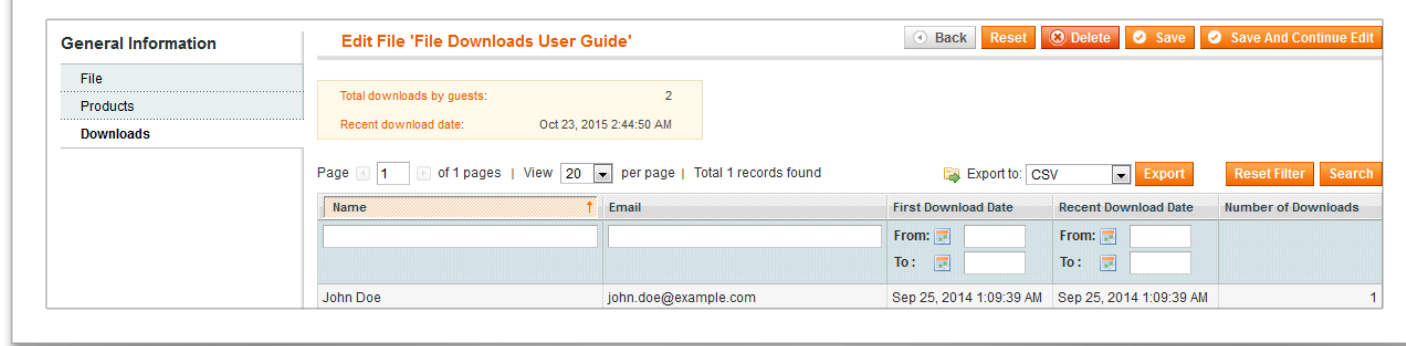

## **6.2 MULTI-UPLOAD OPTIONS**

 To upload files in bulk, go to CMS – File Downloads – Manage Files and hit the 'Multi Upload' button.

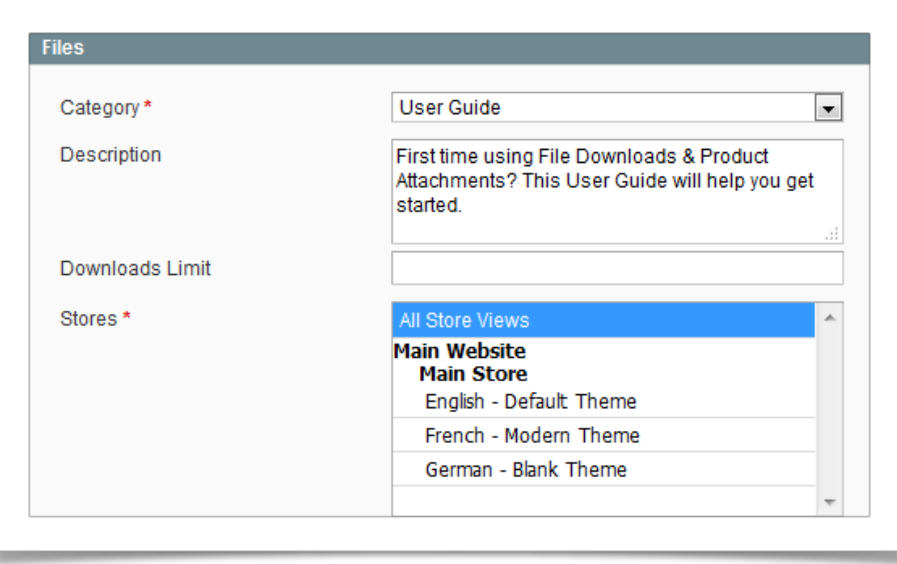

Here is what each setting means:

- *Category* lets you select a category of uploaded files.
- *Description* the description shown on front-end near a file.
- *Downloads Limit* determines the limit for file downloads. If this limit is exceeded customers won't be able to download the files.
- *Stores* selects store views, where you want to display the downloadable files.

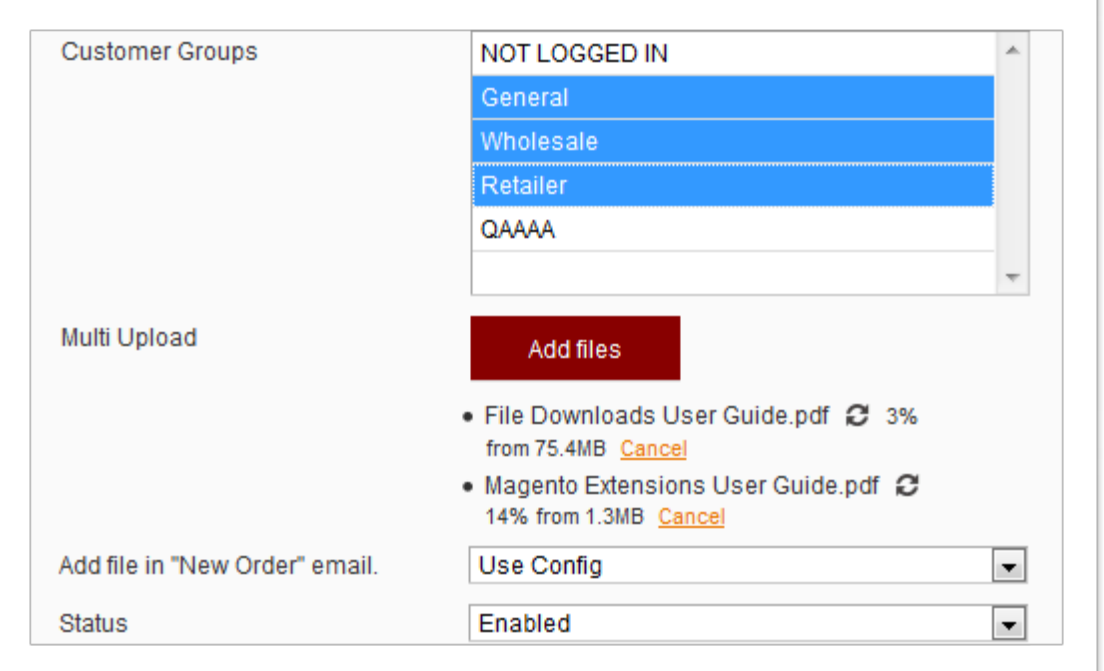

- *Customers Groups* –choose customer groups that can download the files. Other customers won't see the files.
- *Multi Upload* select any number of files for uploading. You can cancel the upload process any time by clicking on the 'Cancel' link near the appropriate file.
- *Add file in 'New Order' email* add files to the order confirmation emails, so customers can download them directly from the emails.
- *Status* you can specify the status of a file (enabled/disabled).

## **7. ADDING BLOCKS TO CMS/STATIC PAGES**

 To add a download block with files to any CMS/Static page you, add the following code to the page source (CMS > Static Pages or Static Blocks):

```
{{block type="mageworx_downloads/link" id=5 title="Documentation"}}
or
{{block type="mageworx_downloads/link" id="5,6,7" title="Files"}}
```
Here is the code meaning:

- **id**  ID numbers of the files you need to display.
- **title** a title of a block with the files on a CMS page.

This is how a downloadable block looks on the front-end:

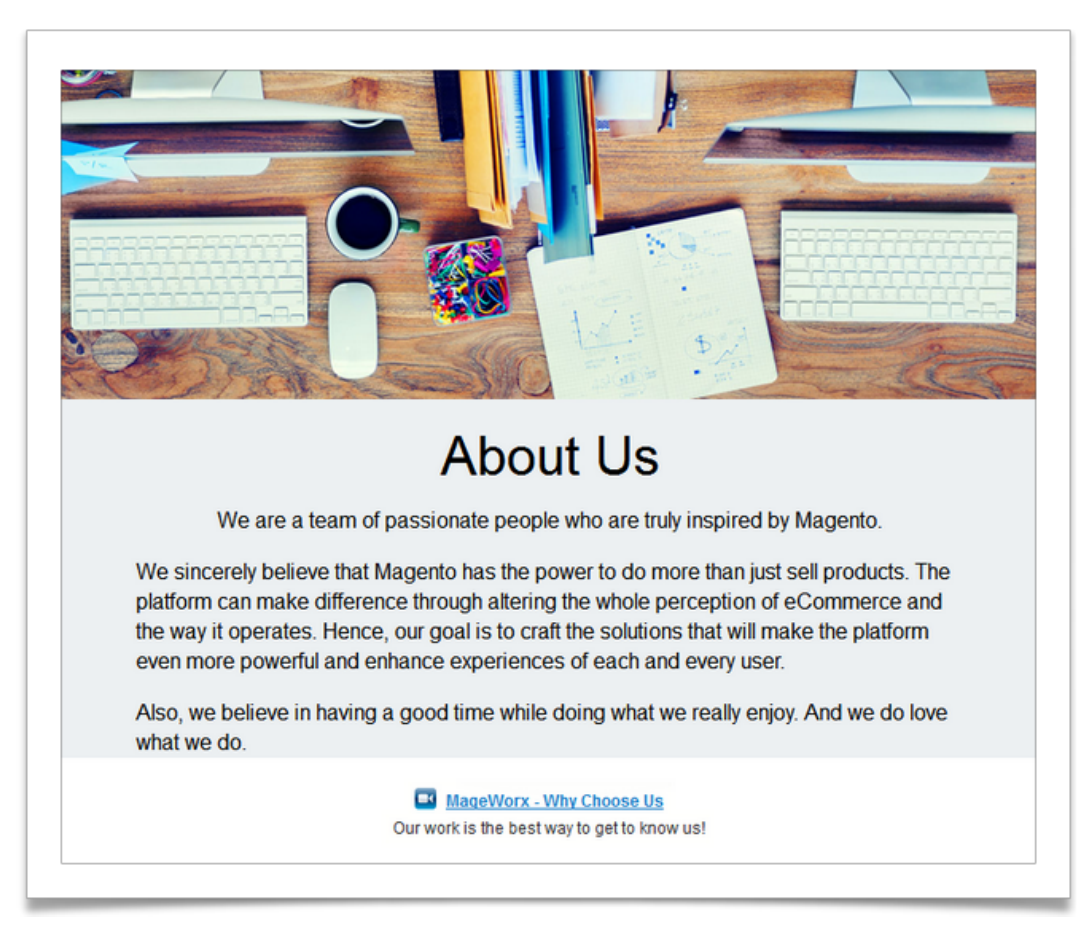

#### **How to show all files of a particular category on a CMS page/Static block**

 To show all downloadable files of a particular category on a CMS page/Static block, add the following code to the page source (CMS > Static Pages or Static Blocks):

{{block type="mageworx\_downloads/category\_link" id=5 title="Documentation"}}

#### **How to show all files of all categories on a CMS page/Static block:**

 To show all downloadable files of all categories on a CMS page/Static block, add the following code to the page source (CMS > Static Pages or Static Blocks):

{{block type="mageworx\_downloads/category\_link" id=all title="Documentation"}}

## **8. SERVER UPLOAD**

 To upload a huge number of files or large size files directly to the server, first upload files to the media/downloads import/ folder.

 When you copy files directly to the 'downloads\_import' folder, they are uploaded to the 'default' category. To separate them by categories, create the folders with the names equal to the IDs of the categories inside the 'downloads import' folder. When the categories are created, copy your files into the necessary folders.

When all the files are copied to the necessary folders on the server, go to  $S$ ystem – Configuration –MAGEWORX – File Downloads & Product Attachments and hit the *Import uploaded files* button.

You will see a log with a detailed report of all the processed actions.

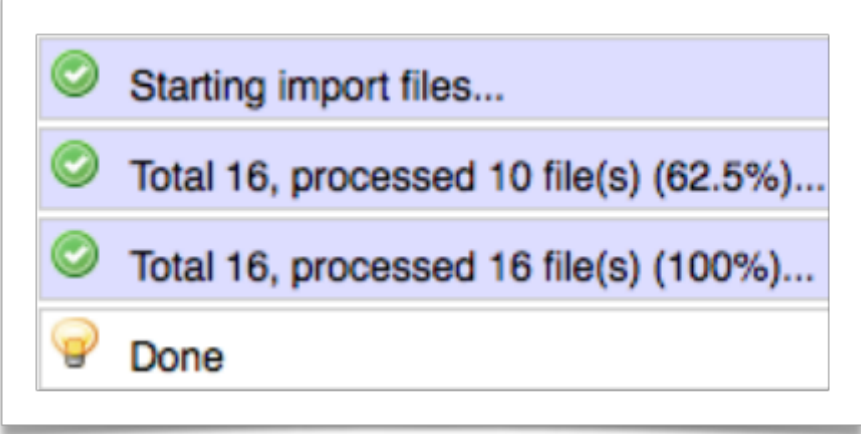

If any error occurs, you will see a reason:

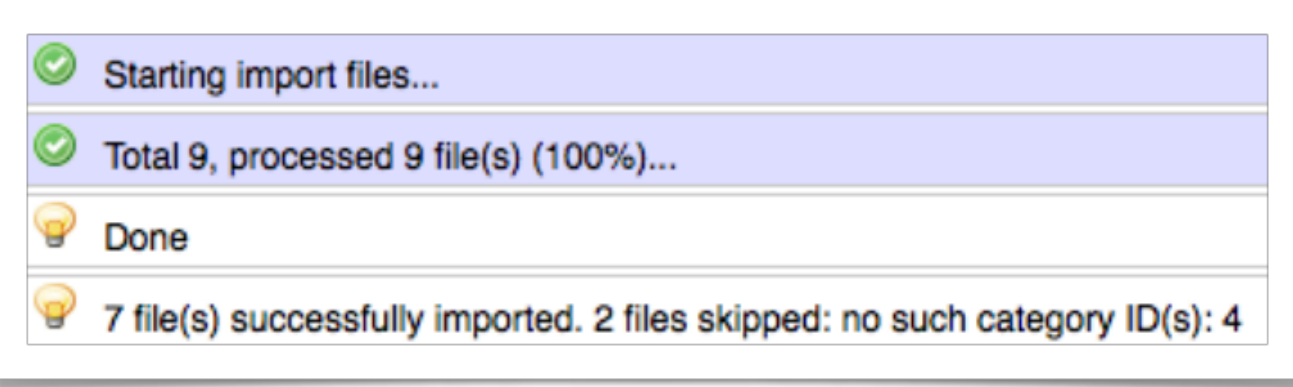

#### **9. IMPORT/EXPORT FILES**

 To Import files in bulk (in a .csv format), go to System – Import/Export – File Downloads Relations.

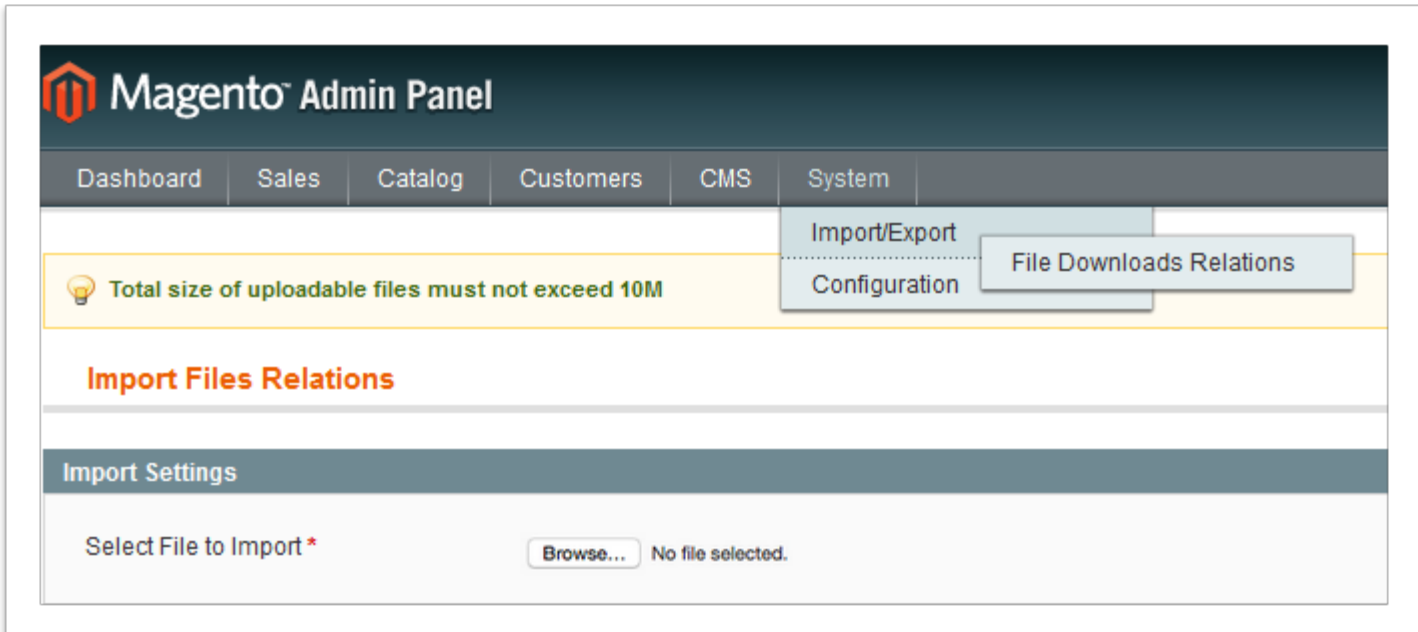

 Note! You can upload files to the server manually and import a .csv file (specifying relations between files & products). All the files will be uploaded to the site and assigned to the chosen products.

## **10. TRACKING DOWNLOADS STATS**

To track how many times each file was downloaded by your site visitors, go to Customers -Manage Customers – choose a customer – File Downloads tab.

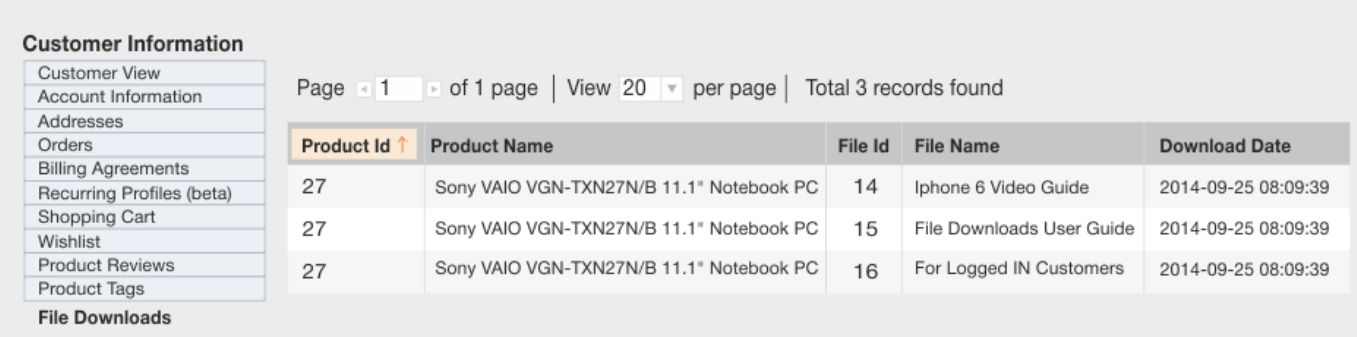

Note! File Downloads report is generated for each customer.

## **GOT QUESTIONS?**

 MageWorx offers FREE lifetime support and updates for any extension developed for Magento.

 If you need support related to MageWorx extension usage, feel free submit a ticket from <http://support.mageworx.com>

#### **GETTING HELP WITH MAGENTO**

 MageWorx offers outstanding services developing custom tailored solutions for Magento platform to attain your eCommerce objectives.

 Our professional impassioned team provides profound and custom oriented development of your project in a short timeframe. You are most welcome to contact us at sales@mageworx.com